# 64シーンメモリー卓

一体型

LCTLUtl Ver1.2

取扱説明書

※この説明書をよくお読みのうえ、正しくお使いください。その後大切に保存し必要なときにお読みください

# 安全上のご注意

- ●ご使用前に、この『安全上のご注意』をよくお読みのうえ、正しくご使用ください。
- ●ここに示した注意事項は、お使いになる人や、他の人への危害、財産への損害を未然に防止するための内容を 記載していますので必ずお守り下さい。
- ◆次の表示区分は、表示内容を守らず、誤った使用をした場合に生じる危害や損害の程度を説明しています。

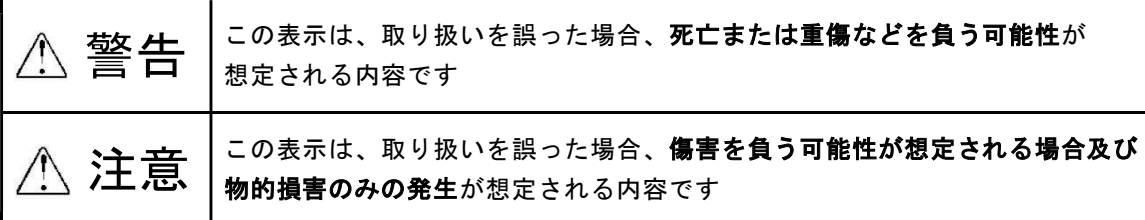

◆次の絵表示の区分はお守りいただく内容を示しています。

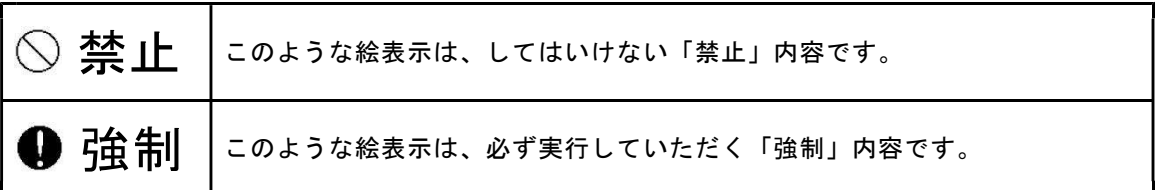

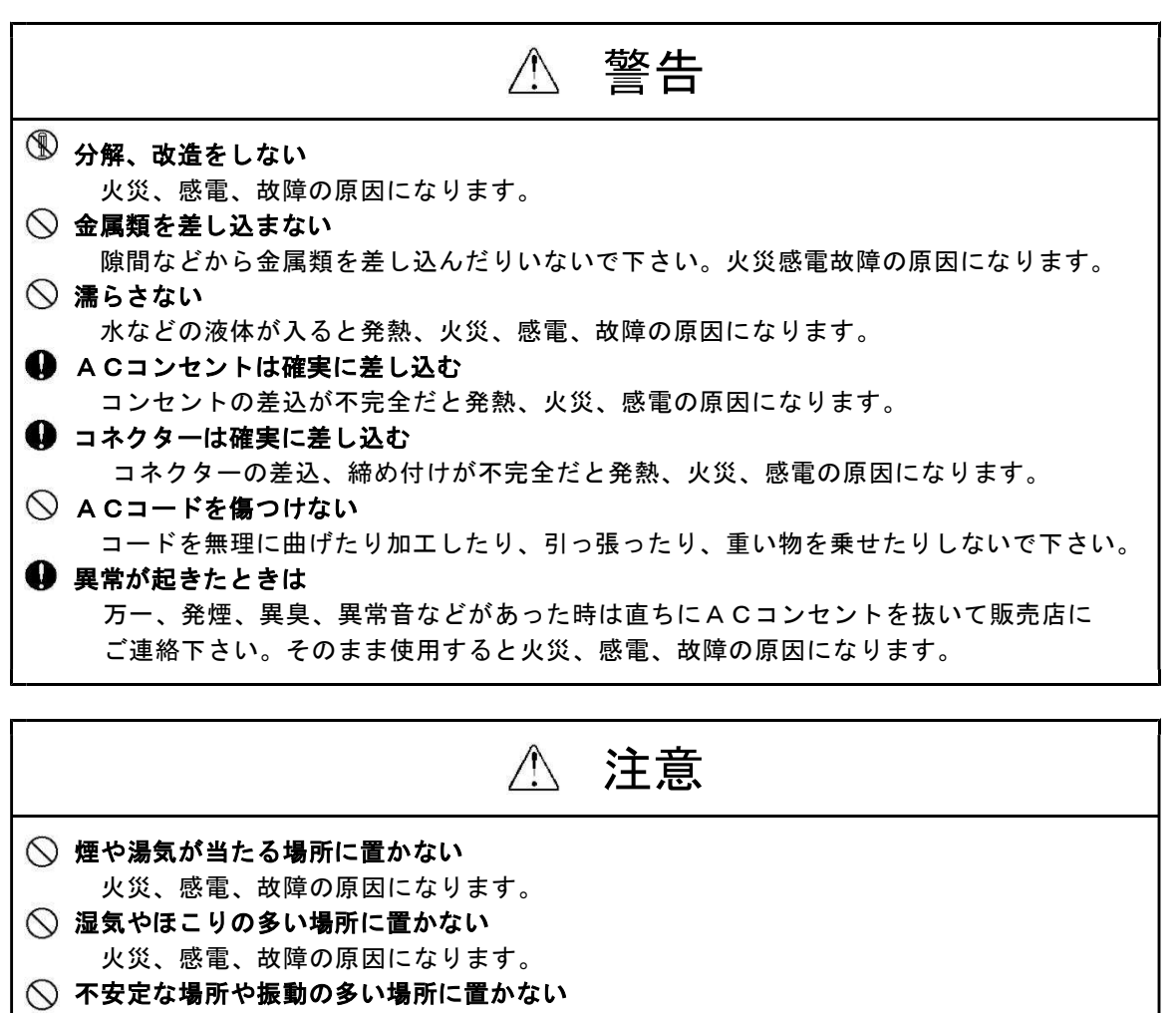

落ちたり、倒れたりするとけが、故障の原因になります。

**◇ ACコンセントから抜くときはプラグをもって抜く** 

コードを引っ張るとコードが傷ついて火災、感電、故障の原因になります。

# 且次

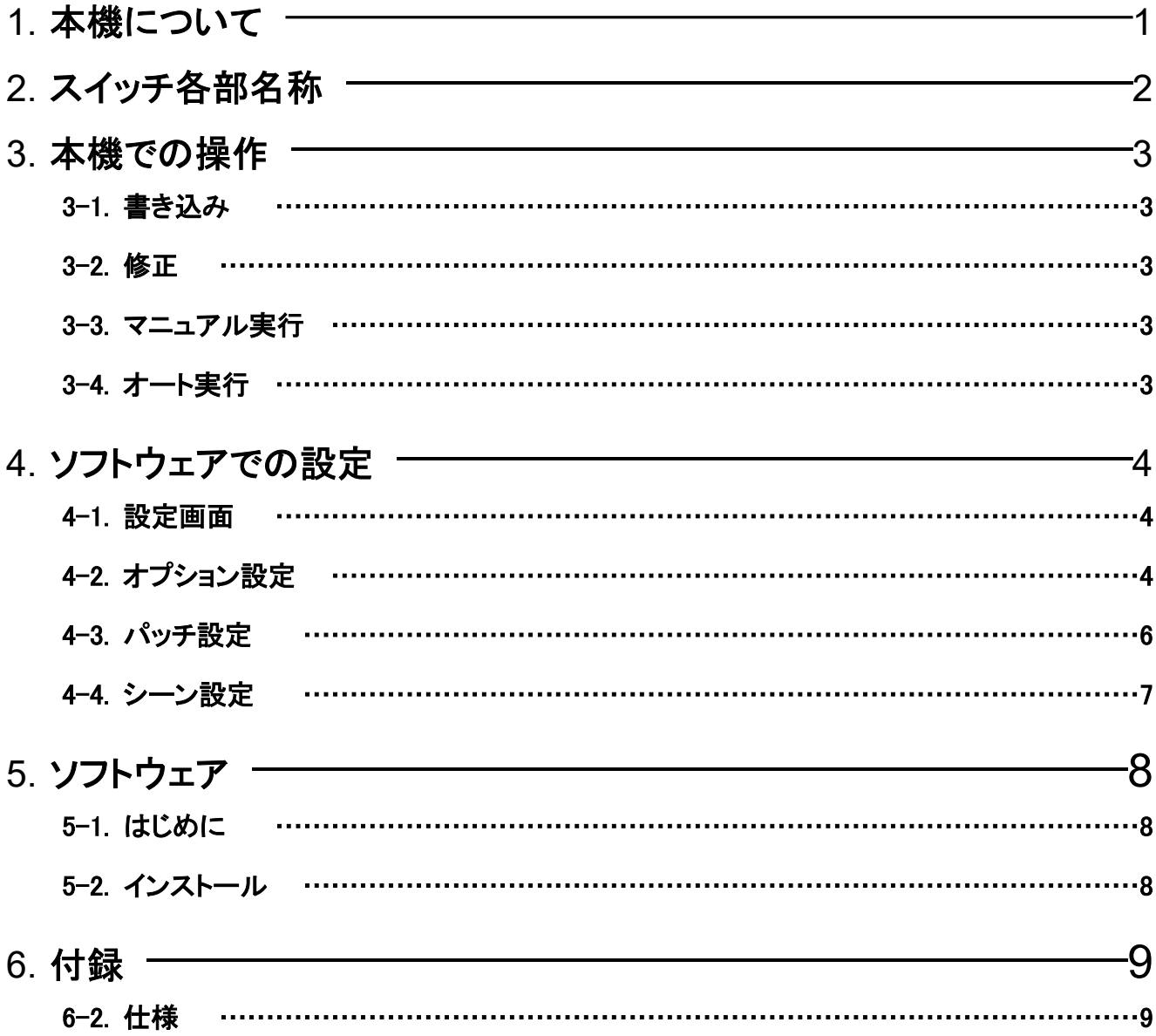

#### <sup>1</sup>. 本機について

「64 メモリーシーン調光卓」は、64 シーン(16 シーンボタン× 4 ページ)の書き込みと実行を専用のフェー ダー卓、もしくは専用ソフトで行う調光卓です。

2022 年 2 月よりグランドマスターフェーダーを追加しました。 全てのフェーダーとシーン設定ボタンのマスターフェーダーです。

本機は専用ソフト「LCTLUtl」をインストールしたパーソナルコンピューター(以降 PC)に接続することで PC によるデータ入力ができます。専用ソフトはパッチ機能も備えています。

## 2. スイッチ各部名称

フロントパネル

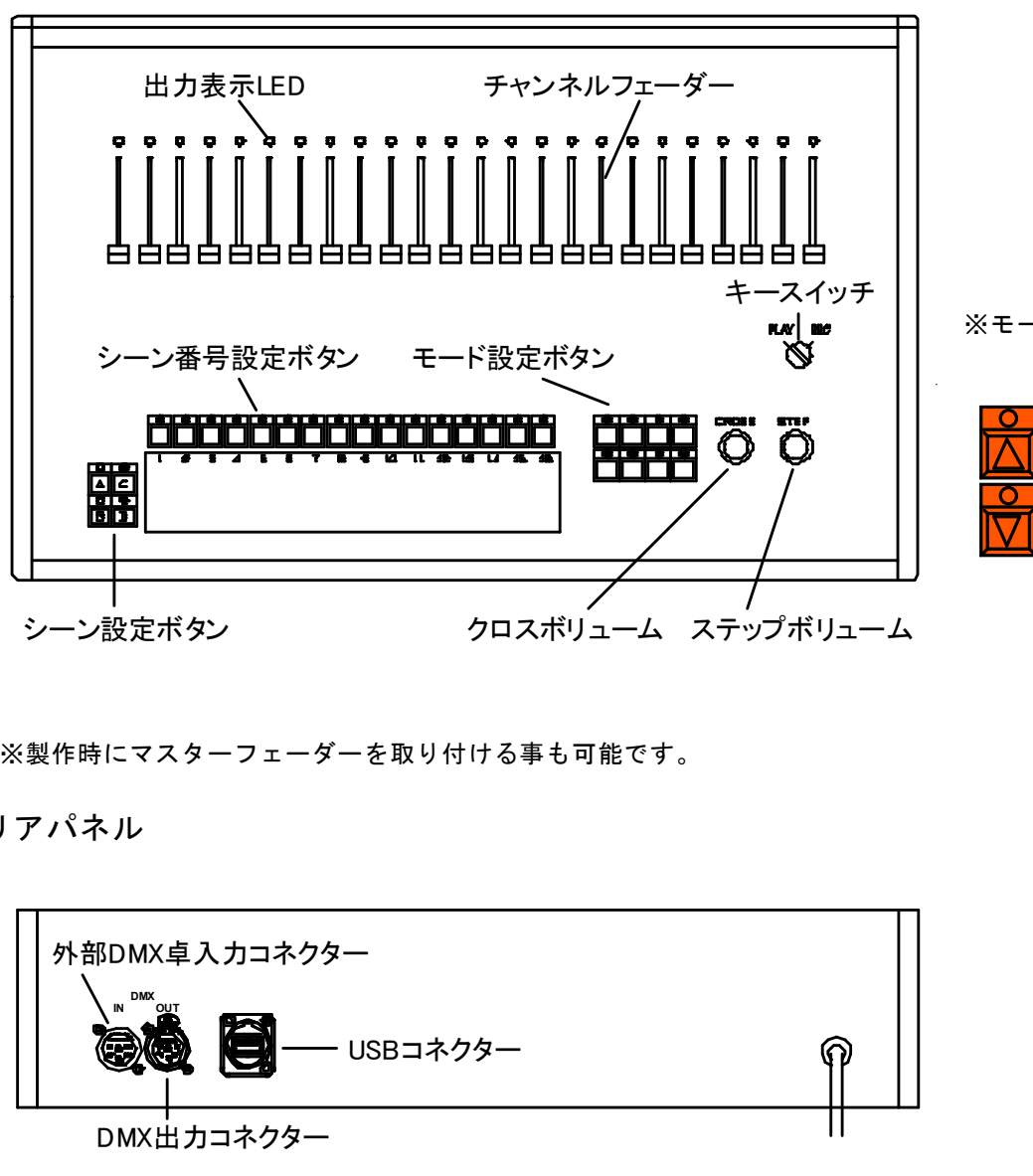

※モード設定ボタン詳細

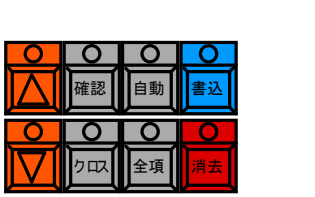

※製作時にマスターフェーダーを取り付ける事も可能です。

リアパネル

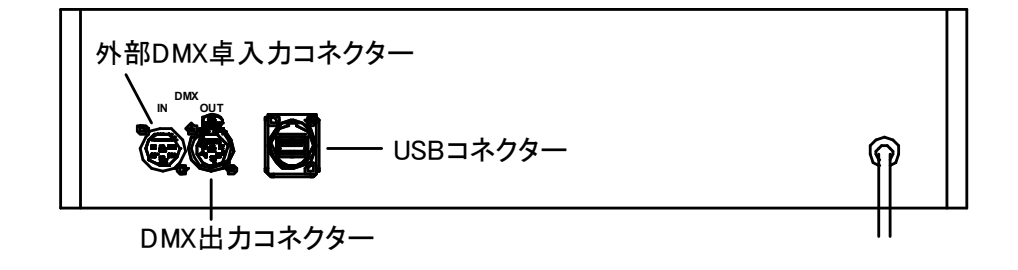

※外部 DMX 卓入力コネクターには、他の DMX 出力調光卓を接続できます。この場合、本器フェーダー または接続外部卓、いずれかのレベルの高い方が出力されます。

#### 3. 本体での操作

#### 3-1 書き込み

- 1)キースイッチをRECにします。(本体表記は MASTER)
- 2) 書き込みしたいシーンページ(A-D)、シーン番号(1-16)を設定ボタンで選択します。

既にシーン登録済の場合はそのシーンが表示されます。

- ・追加または一部削除(修正【3-2】)する事が可能です。
- ・新規に書き込む時は本器のモード設定ボタンの消去ボタンで既に登録済みのシーンを一度消去して から新たに書き込みます。
- 3)チャンネルフェーダーでシーンを設定し書き込みボタンを押して登録します。
- 4) 2) から 3) を繰り返し、シーンを登録していきます。

#### 3-2 修正

- 1)キースイッチをRECにします。(マスターフェーダーがフルになってる事を確認してください)
- 2)修正したいシーン番号を選択ボタンで選択すると既に登録されたシーンが表示されます。 光量レベルをプラスする場合はそのフェーダーをそのまま上げます。 マイナスする場合はフェーダーをメモリーしたレベルまで一旦上げてから下げます。 足したいchフェーダーを上げても登録出来ます。
- 3)書き込みボタンを押して登録します。

#### 3-3 マニュアル実行

- 1) キースイッチをPLAYにします。
- 2)実行したいシーン番号ボタンを押します。 順送りする場合はモード設定ボタンの △ ▽ 矢印ボタンにより順次送っていくことが出来ます。
- 3)シーン変更をクロスフェードしたい時は、本器のモード設定ボタンのクロスボタンを押して クロスボリュームで時間をセットします。 (最大時間 20 秒又は 15 秒 時間設定はソフトのオプションで画面で変更)
- 4) クロスボタンをOFFにするとクロス時間はボリュームに関係なくカットチェンジ (0 秒)になりま す。 ※クロスフェード:シーンAからBへだんだんと変化する ※カットチェンジ:シーンAからBへ瞬時に変化する

#### 3-4 オート実行

- 1)キースイッチをPLAYにします。
- 2)シーン設定ボタンを選択します。 なお、全項ボタンを押すと全ページ(A-D)を全て通して実行します。
- 3) STEPボリュームで実行時間を決めます。 (最大時間 60 秒又は 15 秒 時間設定はソフトのオプション画面で変更 クロスフェードをかけたい時はクロスボタンを押して、CROSSボリュームで時間をセットします。
- 4) 自動ボタンを押します。

#### 4. ソフトウェアでの設定

#### 4-1. 設定画面

専用ソフトウェアを開くと下記の画面が立ち上がります。

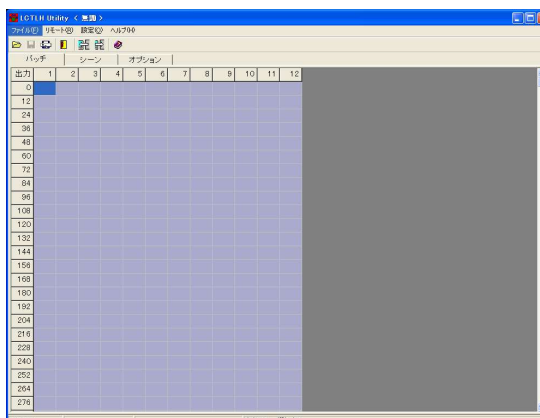

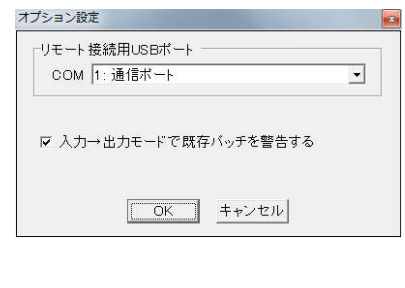

設定の項目を左クリック、「オプション設定」を左クリックすると、上記右のリモート接続用USB ポート画面になります。ここでCOMポート、PCとのポートを設定をして下さい。 PCのCOMポートと番号を合わせてOKをクリックしてください。 通信が取れますと画面左下にCOM5:OKが表示されます。 オプション設定で、入力→出力モードで既存パッチを警告するにチェックを入れてるときには、 すでにパッチされているチャンネルを入力した場合に、警告メッセージを出ます。

#### 4-2. オプション設定

1)オプション設定をします。

リモートを左クリックして「卓からデータ取得」をクリックします。 取得できると「卓バージョン確認」に 1.2 と表示されます。

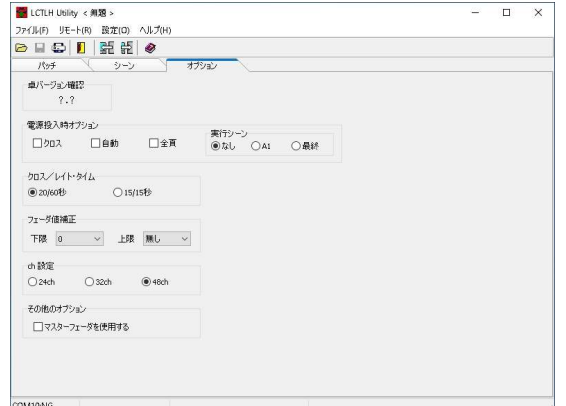

#### 2)電源投入時オプション

電源が入った時にチェックした項目を実行します。

クロス:チェックすると本体のクロスボタンにLEDが点灯します。

- 自 動:チェックすると本体の自動ボタンにLEDが点灯し、Aページの1~16に書き込まれた データが1から順番に実行します。
- 全 項:チェックすると本体の全項のボタンにLEDが点灯し、書き込まれた全ページのデータが Aの1から順番に実行します。

3)実行シーン

A1:チェックをすると電源が入った時Aの1に入ってるシーンが再生されます。

最終:チェックをすると電源が入った時、最後に電源を落とした時のシーンが実行されます。

- 4)クロス/レイト・タイム クロスタイムとレイトタイム(ステップ)の時間を選択して下さい。(最大時間を表してます)
- 5)フェーダー値補正 「下限」は専用卓のフェーダーを0まで下げても灯りが点いてるようなら0から24の間で調整をして 下さい。 「上限」専用卓のフェーダーを10まで上げてフルにならない時に補正します。
- $6$ ) ch設定 本機ののフェーダー数を選択して下さい。
- 7)その他のオプション マスターフェーダーを使用するにチェックを入れて下さい。 チェックを入れないとマスターフェーダーは機能しなくなります。 マスターフェーダーが付いてないタイプをご使用の場合はチェックを外して下さい。

#### 4-3. パッチ設定 【フェーダーに対する負荷の割付】

- 1) パッチの設定をします。 出荷時初期状態では1:1でパッチされています。
	- 1 パッチ画面内で右クリックをします。
	- 2テーブルの選択(下記の画面): 右クリックをして、入力方式を選択し各chを入力ます。 ・出力→入力:フェーダーNoを入力します。 ・入力→出力:負荷Noを入力します。
- 2)パッチの解除:パッチを解除したいチャンネルを選択し、右クリックして、「パッチ解除」を左クリ ックで解除できます。
- 3)パッチを全てクリア:右クリックをして「パッチを全てクリア」を左クリックして下さい。 「現在のパッチをクリアしますか?」のウインドが出てきますので、「はい」を 左クリックしてクリア完了です。
- 4)連番チャンネル設定:チャンネルを複数選択し、右クリックして「連番チャンネル設定」を左クリッ クします。連番チャンネル設定のウインドが出てきますので連番最初の番号を 入力してOKを左クリックして設定完了です。
- 5)チャンネルの横幅 : 右クリックをして10ch、12ch、16ch、20chの4種類で横幅を 設定します。

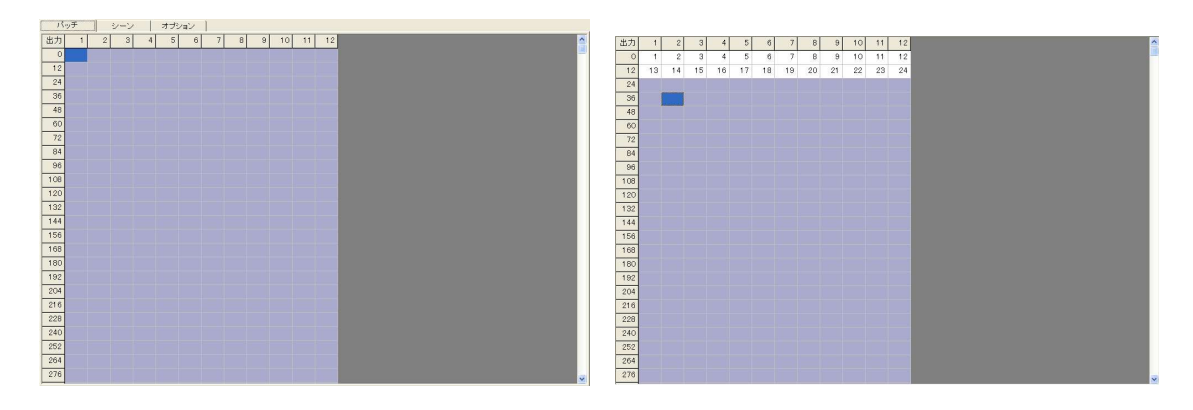

パッチの必要がなければ次に移ります。

#### 4-4. シーン設定

1)シーンの設定をします。 画面上のA~Dのページボタンと1~16のシーンボタンを選択します。 各フェーダーに出力レベルを入力します。

ここで右クリックするとシーンのコピー、貼り付け、消去、シーンのレベルの表示切替、チャンネル の横幅切り替えが設定できます。

コピー、貼り付け:例えばAページの 1 に登録したシーンを右クリックで「シーンコピー」して、 Aページの2にして右クリックで「シーン貼り付け」でコピーが完了します。

シーン消去 : 消去したいシーンボタンを選択し、右クリックで「シーン消去」を左クリックし、 「現在のシーンをクリアしますか?」のウインドで「はい」を選択して消去が完了です。

パーセント表示:チェックするとパーセントの表示になります。(デフォルト)

チェックを外すとデシマル(0~255)表示になります。

横幅:6ch、8ch、10ch、12chの4種類で横幅を設定します。

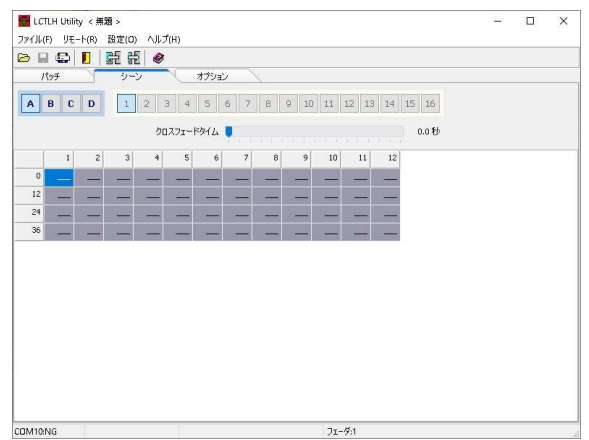

2)クロスフェードタイム

1~16個々にクロスフェードタイムが設定出来ます。 ここでクロスタイムを設定して本体に書き込んだ場合、クロスボタンに関係なく設定した時間で 実行されます。

もし、クロスボタンが押された場合クロスボリュームの設定時間が優先されます。

全ての設定が終了したらリモートを左クリックして「卓へデータ転送」を左クリックして下さい。 データが本体に転送されます。

#### 5. ソフトウェア

#### 5-1. はじめに

「LCTLUti」は、64メモリーシーン調光卓にリモート接続して、パッチ、シーンの編集や 各種設定を行うためのソフトウェアです。

#### 5-2. インストール

1.付属 USB の LCTLUtl フォルダー内の全てのファイルを PC の適当なフォルダーにコピーしてくださ い。

2.インストールが完了したらケーブルを USB ポートに挿します。

3.Windows のコントロールパネルーシステムーハードウェアーデバイスマネージャーを開いて ポートの項目で USB インターフェイスの com ポート番号を確認してください。

※ PC と接続の際に、PC 側より USB ドライバーのインストールを要求された場合には、 製品に付属している USB メモリーを、PC に接続し、メモリーの中にある driver フォルダー から CDM v2.XX.XX WHQL Certified .exe をダブルクリックして、実行してください。 実行を行うと、ウィンドウが開き、自動的にインストールが行われます。 インストール終了後に、次のページで説明しますデバイスマネージャーで、COM ポートの確認を 行い、製品と PC を接続してください。

※ドライバーのインストールは、製品を接続して、ソフトウェアーを立ち上げる前に行ってください。

# 6. 付録

### 6-1. 仕様

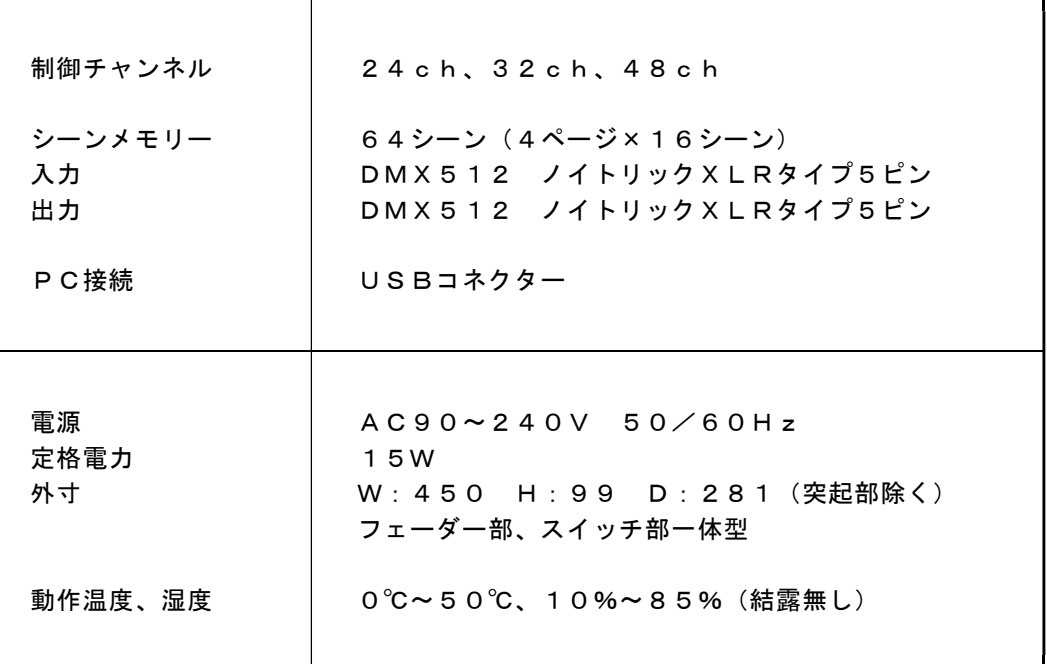

本製品及び本書の内容は予告なしに変更される事がありますのでご了承下さい。

(本書製作日2022年2月28日)